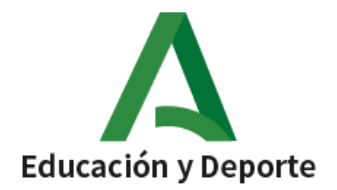

INCLUIR AQUÍ

NOMBRE DEL CENTRO O LOGO

**PASOS A SEGUIR PARA ENTRAR POR PRIMERA VEZ EN IPASEN** التي الخطوات للمرة األولىIPASENيجب اتباعها للدخول إلى

**1. Descargar la aplicación en el móvil.**

قم بتنزيل التطبيق على هاتفك المحمول.

**2. Descargada la aplicación iPasen, al abrirla aparece:**

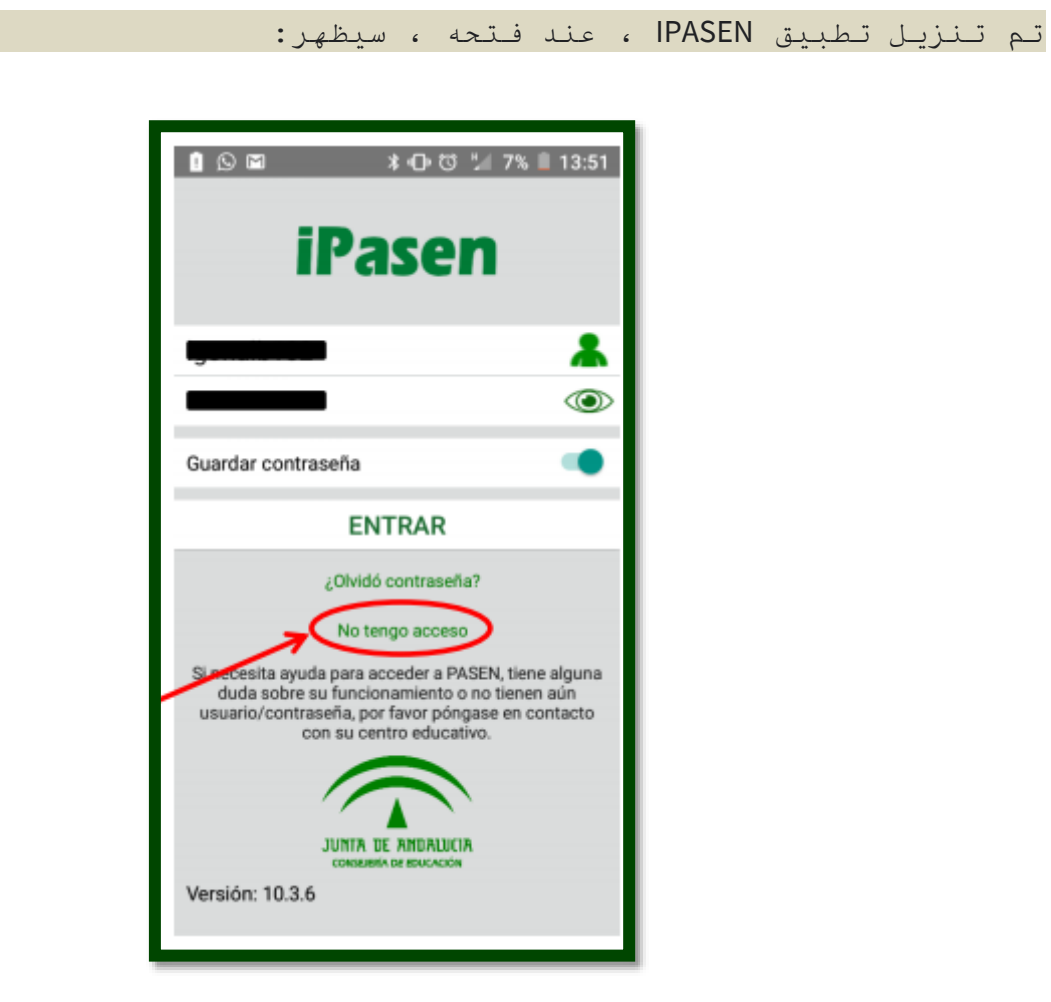

- **3. Como es la primera vez que entramos, picamos en no tengo acceso y rellenamos los datos que nos piden:**
	- NIF del padre o madre. Por ejemplo: 12556846l.
	- Teléfono móvil dado al centro.
	- Fecha del alumno/a matriculado en el centro.

• Le damos a aceptar y nos llega un mensaje de texto al móvil **(SMS)** facilitándonos usuario y contraseña.

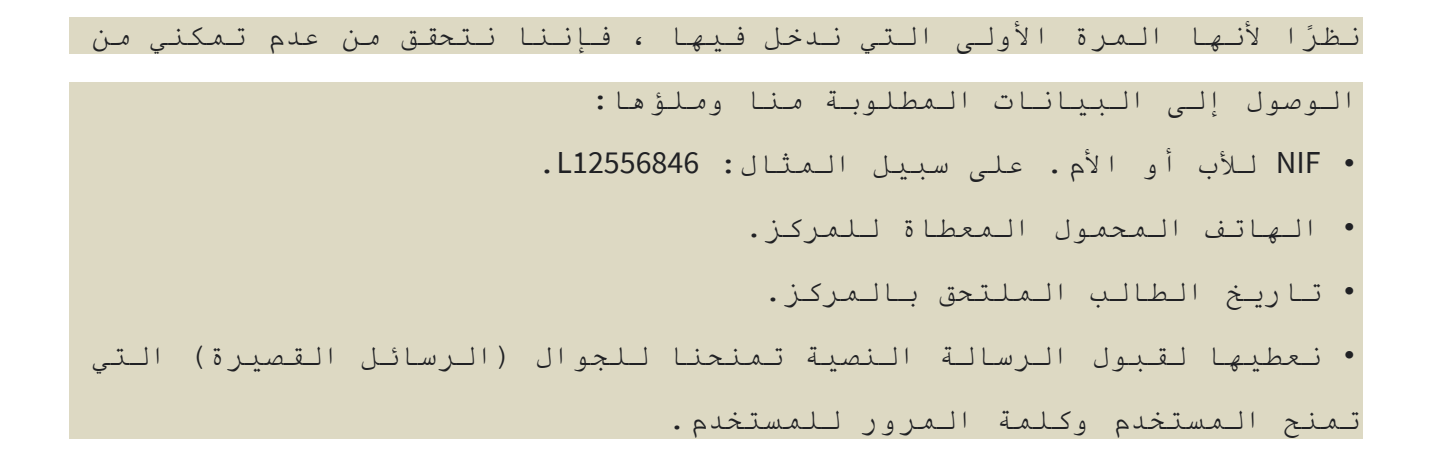

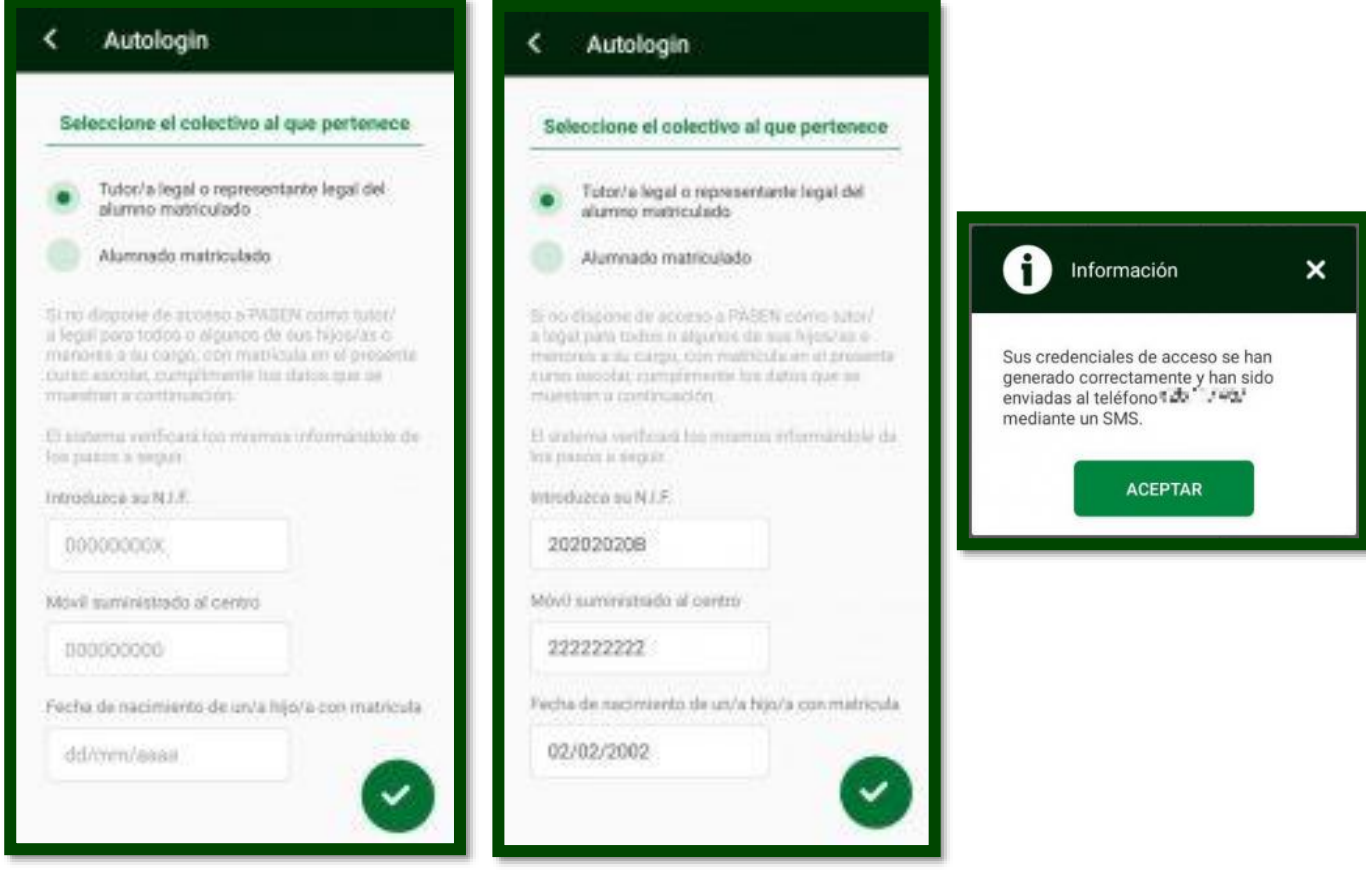

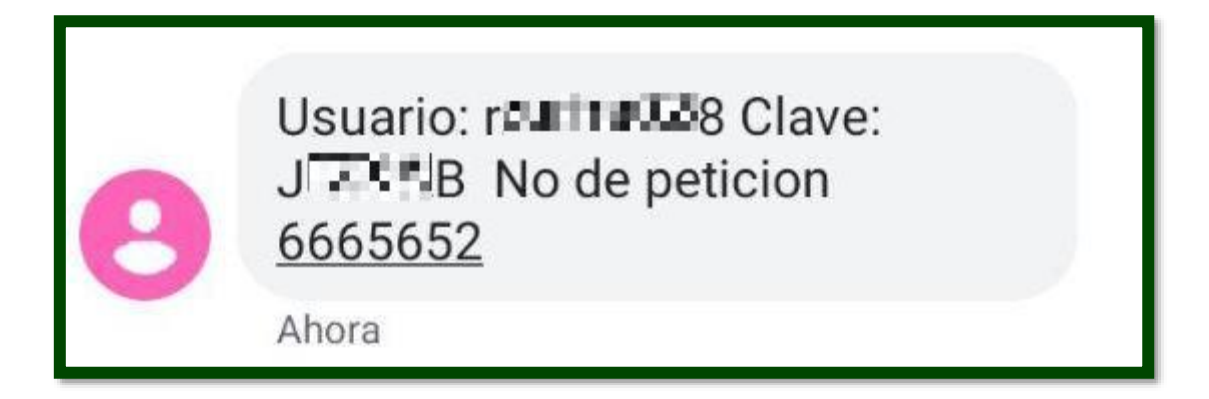

**4. Abrimos de nuevo iPasen y rellenamos el usuario y contraseña que nos ponga en el mensaje de texto recibido y entramos en la aplicación.**

**Después es recomendable cambiar la contraseña, anotad la nueva contraseña en un papel para que no se os olvide. Si se olvida, lo que tenéis que hacer es picar en ¡OLVIDÓ LA CONTRASEÑA!**

```
نفتح IPASEN مرة أخرى ونمأل المستخدم وكلمة المرور التي تضعنا فيها في 
                               رسالة النص المستلمة وتدخل التطبيق.
  بعد ذلك ُينصح بتغيير كلمة المرور ، اكتب كلمة المرور الجديدة على
الورق بحيث ال يتم نسيانها. إذا نسيت ، فما عليك فعله هو النقر! لقد 
                                                نسيت كلمة المرور!
```
**Un cordial saludo.**

**Docente ATAL del centro**